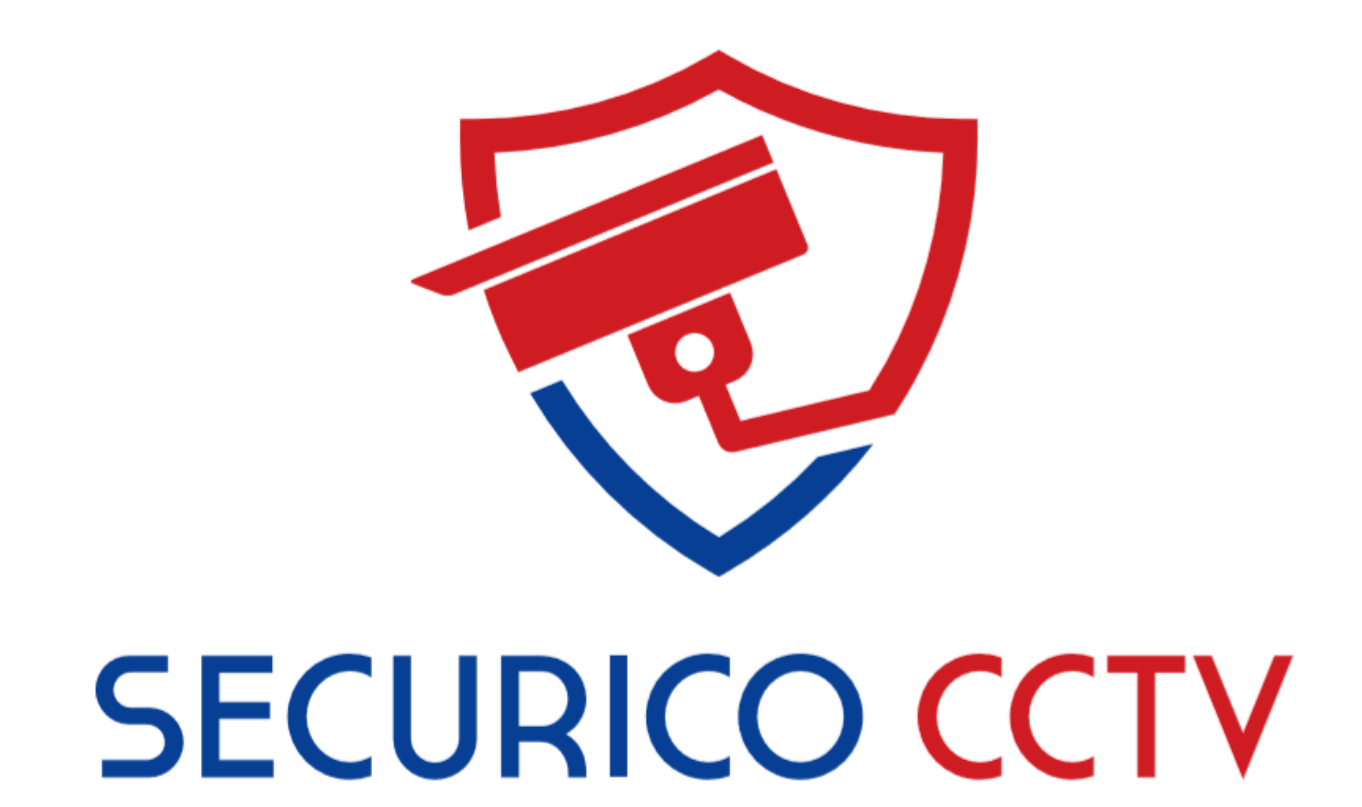

# Securico CCTV System

Line Crossing Setup - User Manual

Version 1.3

January 2019

#### **User Manual**

COPYRIGHT © 2018 Securico CCTV

ALL RIGHTS RESERVED.

#### **About this Manual**

This manual is applicable to Securico CCTV Systems using Hikvision hardware and software.

The manual includes instructions for using and managing the product. Pictures, charts, images and all other information hereinafter are for description and explanation only. The information contained in the Manual is subject to change, without notice, due to firmware updates or other reasons.

Please use this user manual under the guidance of professionals.

Trademarks Acknowledgement and other Hikvision's trademarks and logos are the properties of Hikvision in various jurisdictions. Other trademarks and logos mentioned below are the properties of their respective owners.

Legal Disclaimer

TO THE MAXIMUM EXTENT PERMITTED BY APPLICABLE LAW, THE PRODUCT DESCRIBED, WITH ITS HARDWARE, SOFTWARE AND FIRMWARE, IS PROVIDED "AS IS", WITH ALL FAULTS AND ERRORS, AND SECURICO CCTV MAKES NO WARRANTIES, EXPRESS OR IMPLIED, INCLUDING WITHOUT LIMITATION, MERCHANTABILITY, SATISFACTORY QUALITY, FITNESS FOR A PARTICULAR PURPOSE, AND NON-INFRINGEMENT OF THIRD PARTY. IN NO EVENT WILL SECURICO, ITS DIRECTORS, OFFICERS, EMPLOYEES, OR AGENTS BE LIABLE TO YOU FOR ANY SPECIAL, CONSEQUENTIAL, INCIDENTAL, OR INDIRECT DAMAGES, INCLUDING, AMONG OTHERS, DAMAGES FOR LOSS OF BUSINESS PROFITS, BUSINESS INTERRUPTION, OR LOSS OF DATA OR DOCUMENTATION, IN CONNECTION WITH THE USE OF THIS PRODUCT, EVEN IF SECURICO HAS BEEN ADVISED OF THE POSSIBILITY OF SUCH DAMAGES. REGARDING TO THE PRODUCT WITH INTERNET ACCESS, THE USE OF PRODUCT SHALL BE WHOLLY AT YOUR OWN RISKS. SECURICO SHALL NOT TAKE ANY RESPONSIBILITIES FOR ABNORMAL OPERATION, PRIVACY LEAKAGE OR OTHER DAMAGES RESULTING FROM CYBER ATTACK, HACKER ATTACK, VIRUS INSPECTION, OR OTHER INTERNET SECURITY RISKS; HOWEVER, SECURICO WILL PROVIDE TIMELY TECHNICAL SUPPORT IF REQUIRED.

SURVEILLANCE LAWS VARY BY JURISDICTION. PLEASE CHECK ALL RELEVANT LAWS IN YOUR JURISDICTION BEFORE USING THIS PRODUCT IN ORDER TO ENSURE THAT YOUR USE CONFORMS TO THE APPLICABLE LAW. SECURICO SHALL NOT BE LIABLE IN THE EVENT THAT THIS PRODUCT IS USED WITH ILLEGITIMATE PURPOSES.

IN THE EVENT OF ANY CONFLICTS BETWEEN THIS MANUAL AND THE APPLICABLE LAW, THE LATER PREVAILS.

Line Crossing is an additional security feature on Hikvision NVRs that will alert you to specific activity caught on the camera. A straight line can be drawn on the camera view in any position you desire which is then monitored by the system for any object/person that moves across and "breaks" the line. This is useful for covering passageways, driveways, garden perimeters, access points, for example.

# **Step 1 - Login to the NVR**

These steps are for use when connected to the same network as your CCTV.

Open Internet Explorer on your PC.

Note: You can use other browsers to view and modify the configuration but the plugin for viewing live footage is only compatible with Internet Explorer.

# In the address bar type the local IP of the NVR: **http://192.168.0.101 or http://192.168.1.101**, alternatively **http://192.168.0.101:90** or

**http://192.168.1.101:90** (this all depends on your internet provider and how your system has been setup, so try each of the above if you don't know which one will work).

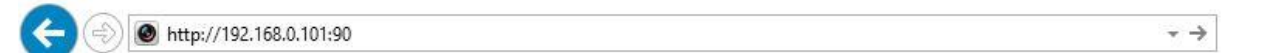

Use your system login details and log into the system.

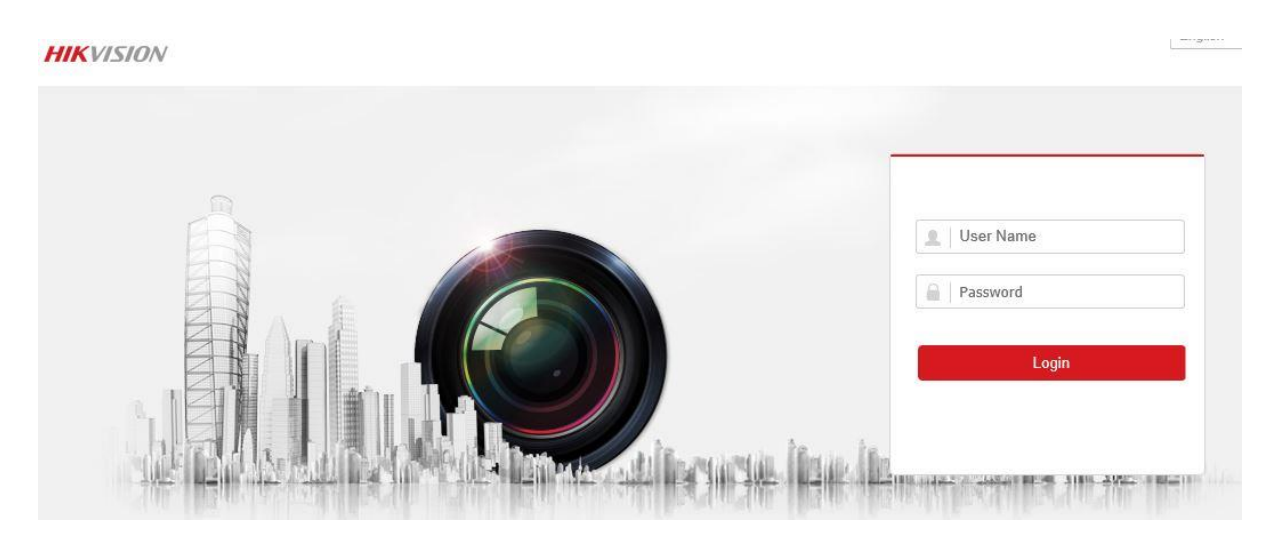

At this point the video feed will not show until you install the plugin. Click on the link to install the plugin, click yes to make changes to your computer, and if prompted click "allow" to let the script run.

Log back in to the system if you are taken back to the login screen.

# **Step 2 – Navigate to the Line Crossing Screen**

#### Click on **Configuration** > **Event** > **Smart Event**

A message may report "the camera does not support the function" - just click **OK** (this will only appear where microphones are not fitted).

Click on **Line Crossing Detection** (found on the upper menu).

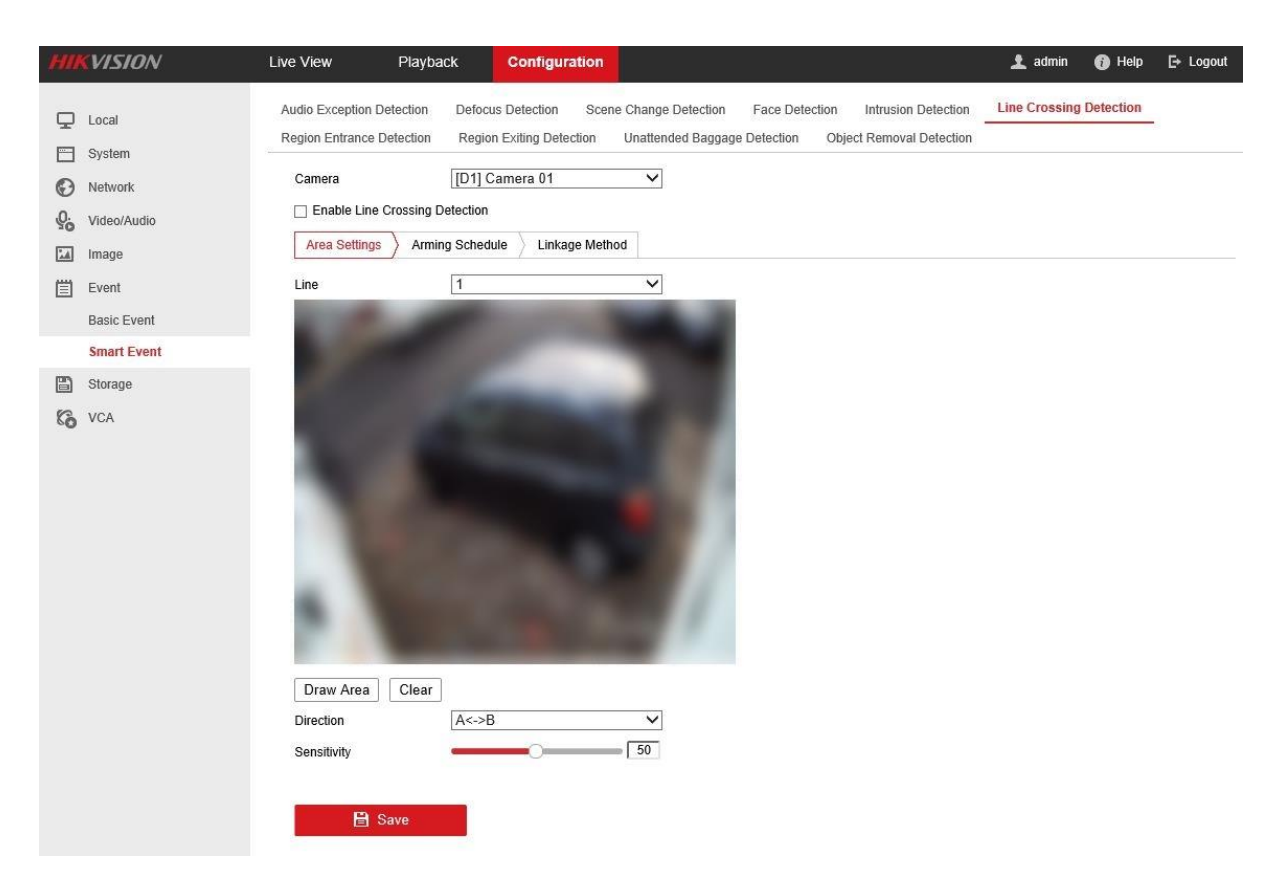

#### **Step 3 – Draw the Lines**

Click the box **Enable Line Crossing Detection** to place a tick in the box.

Click **Draw Area**. A yellow line appears on the screen.

Click and drag the ends of the line to the required position, for example, across a driveway, or in front of your property.

Use the **Direction** menu to select the direction from where the line can be broken. For example, do you want it to trigger if someone comes from a certain direction and breaks the line, or both directions? The line is marked A->B, B->A or A<->B to signify which way the line can be broken.

# **Arming Schedule**

Sets days and times, as required to be active. By default, it is enabled 24/7.

#### **Linkage Method**

Tick **Notify Surveillance Centre** for alerts to be sent to the mobile app.

For email alerts, which can include a photo of when the line was broken, tick the **Send Email** box (further configuration is required, continue following the steps).

#### **Sensitivity**

This is set at 50% by default and should be fine for most situations, however if you find you are getting "false positives", it can be a case of trial and error with the sensitivity slider. For example trees and foliage moving in the wind may set off the alert, in which case move the sensitivity slider down a small amount and test.

#### Click **Save**

Click the drop-down menu next to **Camera** and select the next camera you would like configure line crossing for, repeating step 3.

# **Step 4 - Setup Email Alerts**

Click on **Network** > **Advanced Settings** > **Email** (top menu)

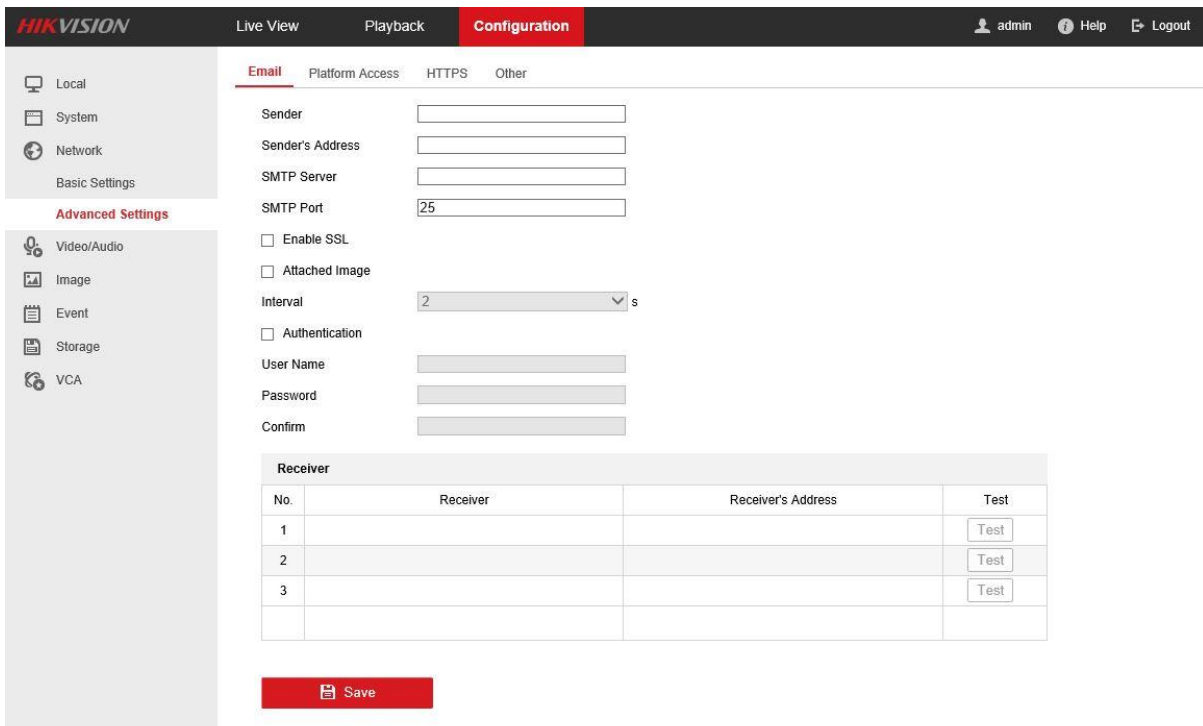

You can either setup an email address specifically for your alerts or just use your own. If you are to set up a new email address for your alerts, the instructions below provide details for Gmail, but you can use an email address from any provider, as long as you have the full details (contact your email provider if required).

**Sender:** Enter the name of the email sender (e.g. CCTV Alerts)

**Sender's Address**: enter the full email address that is going to send the alerts.

**SMTP Server**: smtp.gmail.com

**SMTP Port**: 25

Tick **Enable SSL**

Tick **Attached Image** if you would like a photo of the line crossing event.

Tick **Authentication**

**User Name**: enter the full email address that is going to send the alerts.

**Password**: enter the password for the email address sending the alerts and re-enter in the **Confirm** box.

You may add up to three email addresses to receive the email alerts.

Under **Receiver** add the name of the recipient.

Under **Receiver's Address** add the recipient's email.

Click **Test** and on-screen you'll receive a message to confirm success or failure of the test email.

Providing the email was received, click **Save**

# **Step 5 - Mobile App Alerts**

Enable Notifications on your Mobile App (this will only work if you have enabled **Notify Surveillance Centre** in the steps above)

# **Hik-Connect Mobile**

Enable Push Notifications under the **More** option

# **IVMS-4500**

Left hand side menu > **Alarm** > **Set Alarm Notification** > Tap the switch to turn on